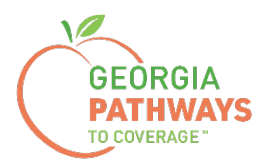

# **Guía práctica para informar actividades calificadas de Gateway**

Para miembros de Georgia Pathways to Coverage™ (Pathways)

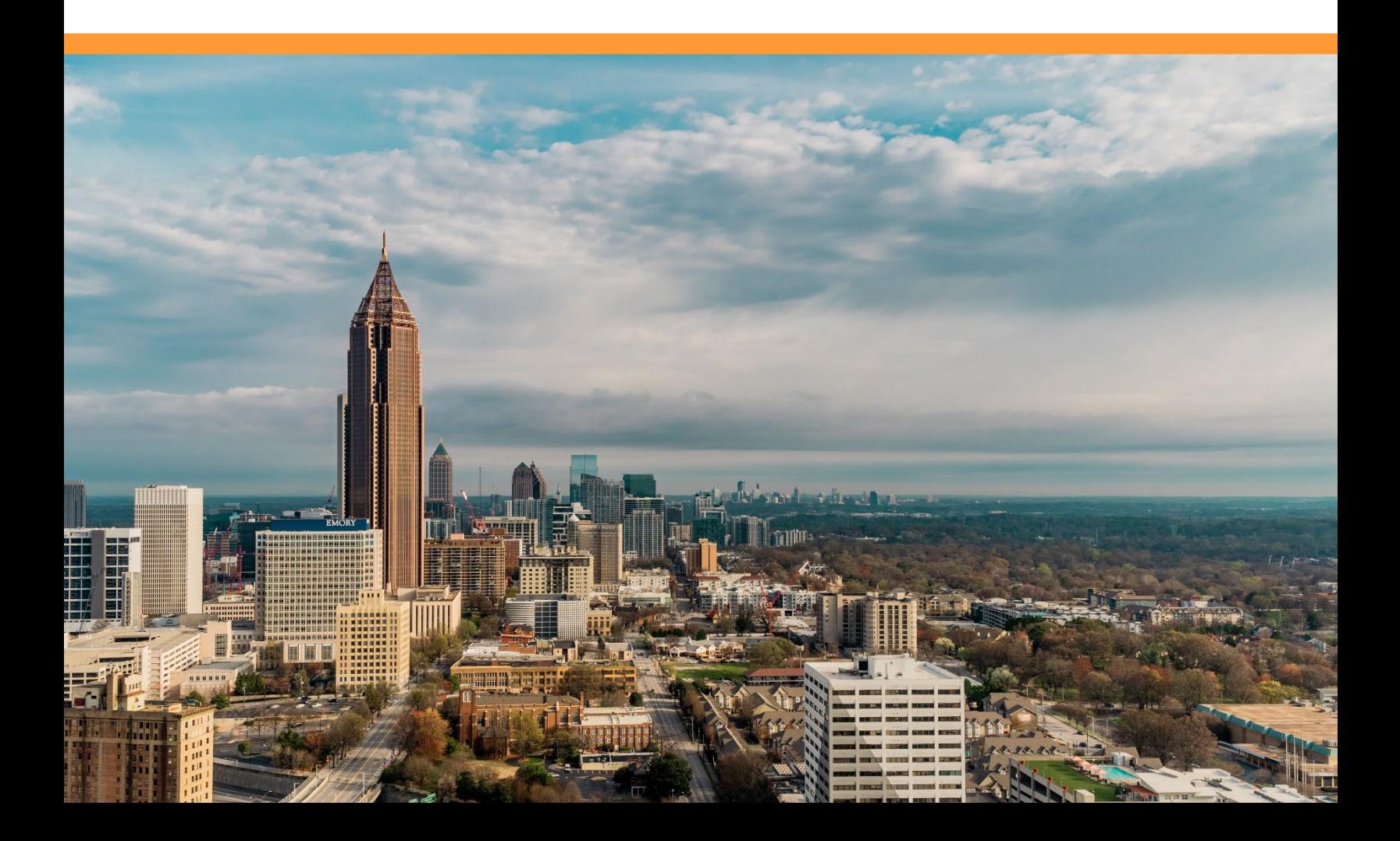

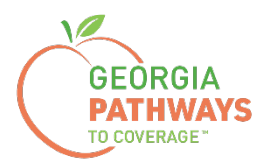

# **Cómo informar las horas de actividades calificadas cada mes**

Todos los miembros de Pathways deben informar sus horas de actividades calificadas cada mes, a menos que estén inscritos en la Agencia de Rehabilitación Vocacional de Georgia (GVRA, en inglés) o que sus horas de actividades calificadas se verifiquen electrónicamente.

Para que las horas se verifiquen electrónicamente, los miembros deben aceptar que sus horas se verifiquen electrónicamente durante el proceso de solicitud y deben participar en horas de actividad calificadas mediante los siguientes:

- Agencia de Rehabilitación Vocacional de Georgia
- Sistema de Escuelas Técnicas Superiores de Georgia
- Sistema Universitario de Georgia
- Algunos empleadores\*

*\*Llame al Centro de Atención al Cliente al 1-877-423-4746 para confirmar si el sistema puede verificar sus horas electrónicamente.* <sup>2</sup>

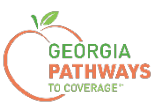

1a. Complete ambos campos y haga clic en "Login Now" (Iniciar sesión ahora).

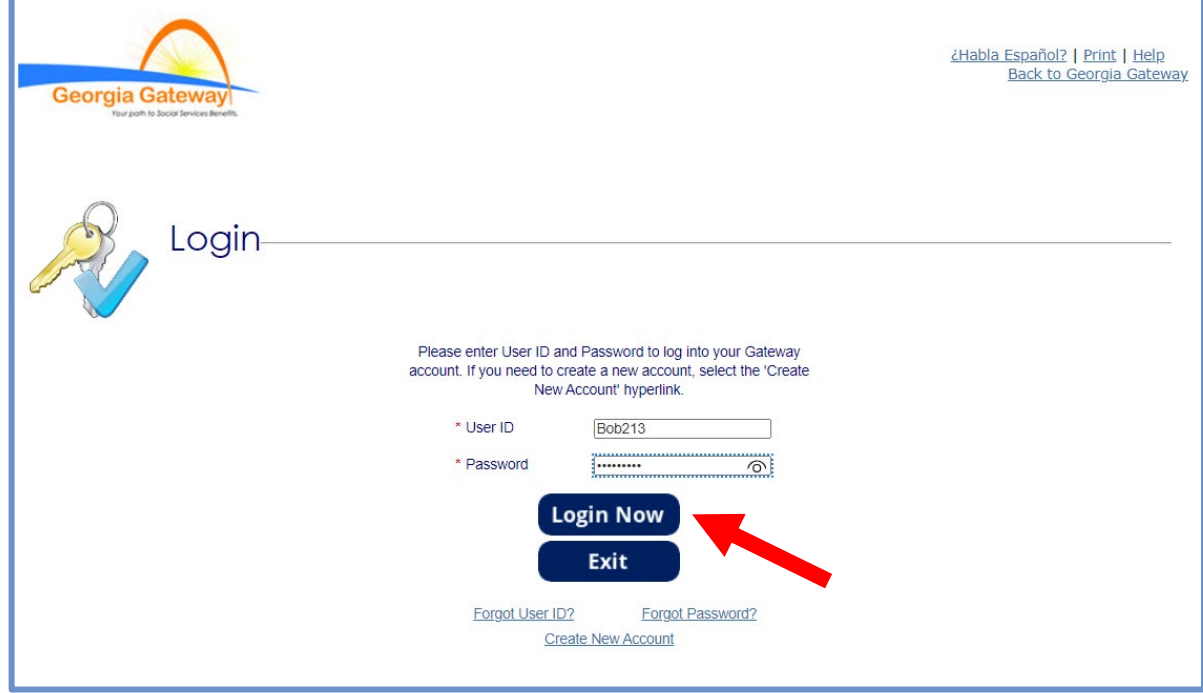

1b. Lea el Acuerdo de Confidencialidad y haga clic en "I Accept" (Acepto).

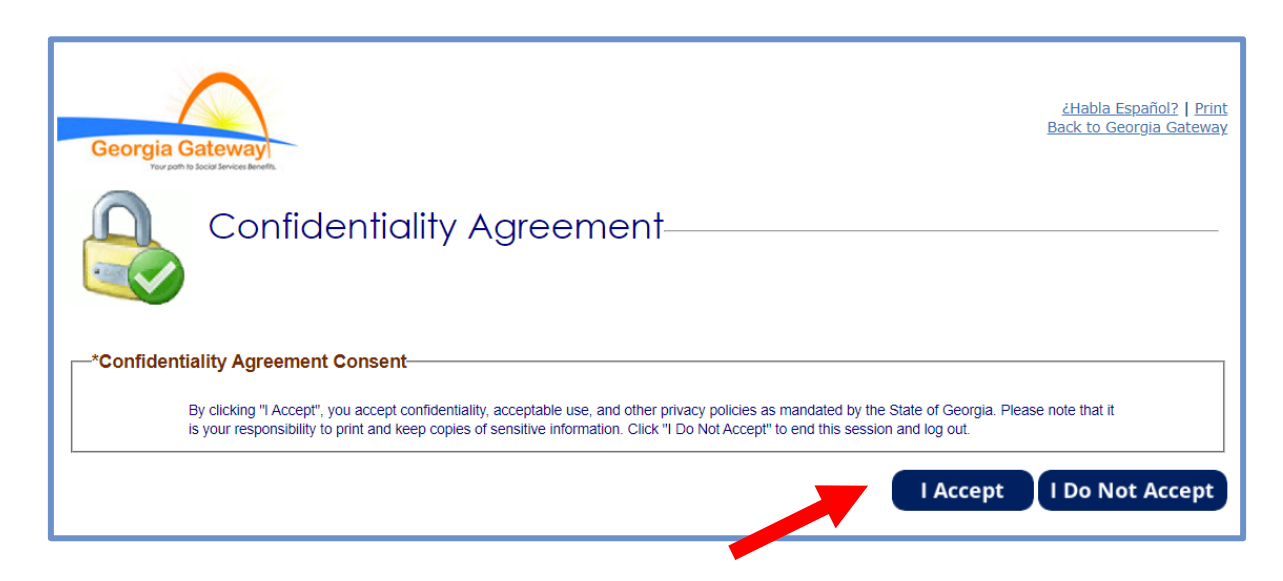

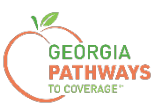

2a. Si aparece la pantalla "Change Notification" (Notificación de cambio), haga clic en "Back to Benefits Summary" (Volver al resumen de beneficios) en la parte superior de la página.

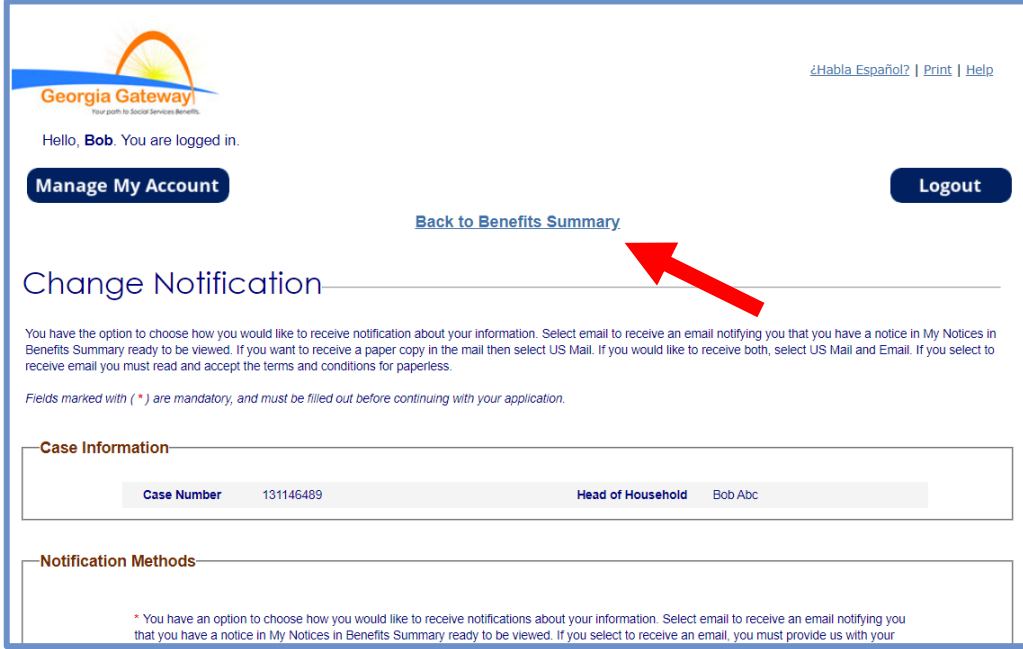

2b. Seleccione "Report My Changes" (Informar mis cambios) en el encabezado para informar las horas de actividades calificadas. Aunque sus horas no hayan cambiado desde el mes pasado, debe seleccionar "Report My Changes" (Informar mis cambios) para informarlos.

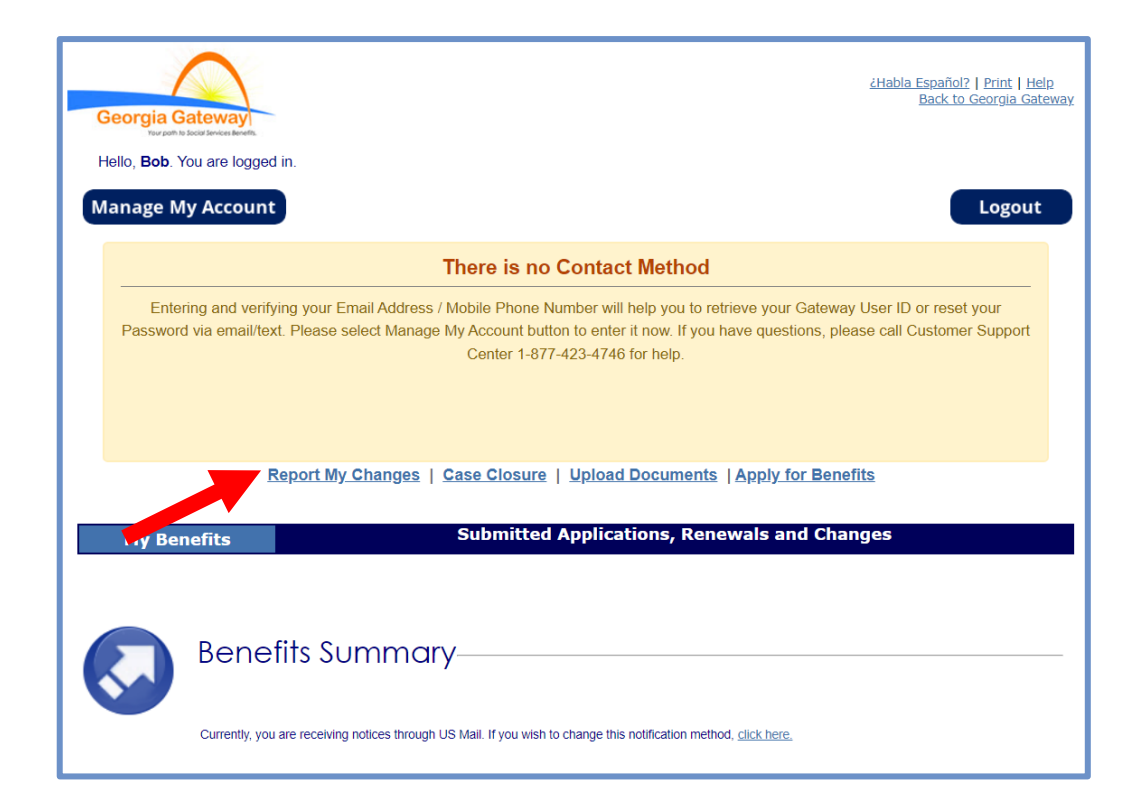

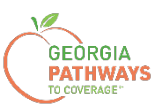

3a. Seleccione "Someone needs to submit a report of Pathways Qualifying Activities or make a change to their Pathways Qualifying Activities" (Alguien necesita enviar un informe de actividades calificadas de Pathways o hacer un cambio en sus actividades calificadas de Pathways).

3b. A continuación, haga clic en "Next" (Siguiente).

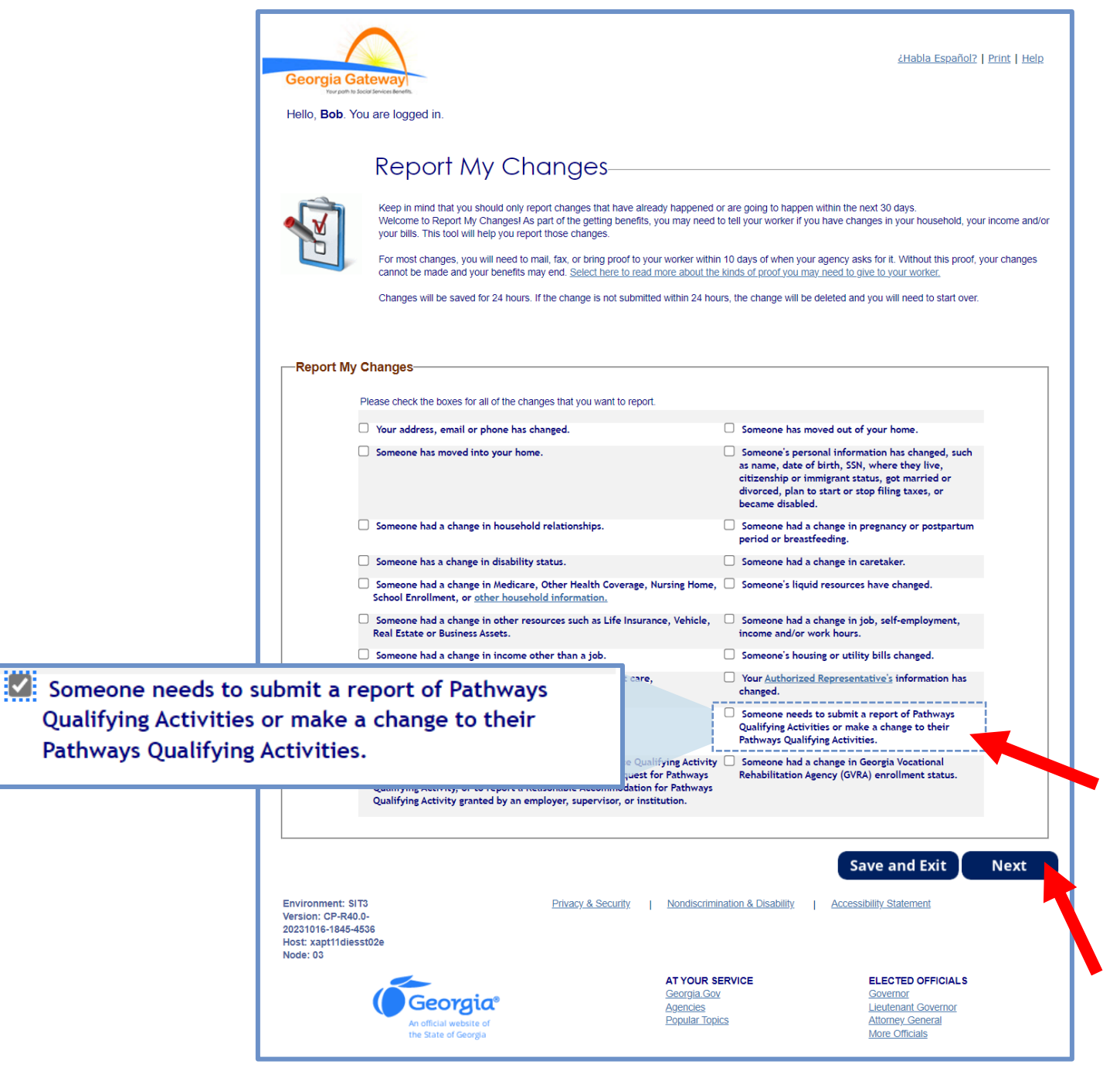

*El orden de las opciones puede variar en función de cada caso. Lea atentamente el texto antes de marcar las opciones.*

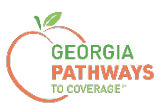

En esta pantalla verá a todas las personas en su unidad familiar que están inscritas en Pathways y que deben informar las horas de actividades calificadas.

4a. Debe seleccionar "Yes" (Sí) para todos los miembros para los que está ingresando horas.

4b. A continuación, haga clic en "Next" (Siguiente).

Si selecciona más de un miembro, se le pedirá que envíe las horas de cada miembro en el orden en que aparecen en esta pantalla. Una vez que envíe las horas del primer miembro, se le pedirá que envíe las horas del siguiente miembro.

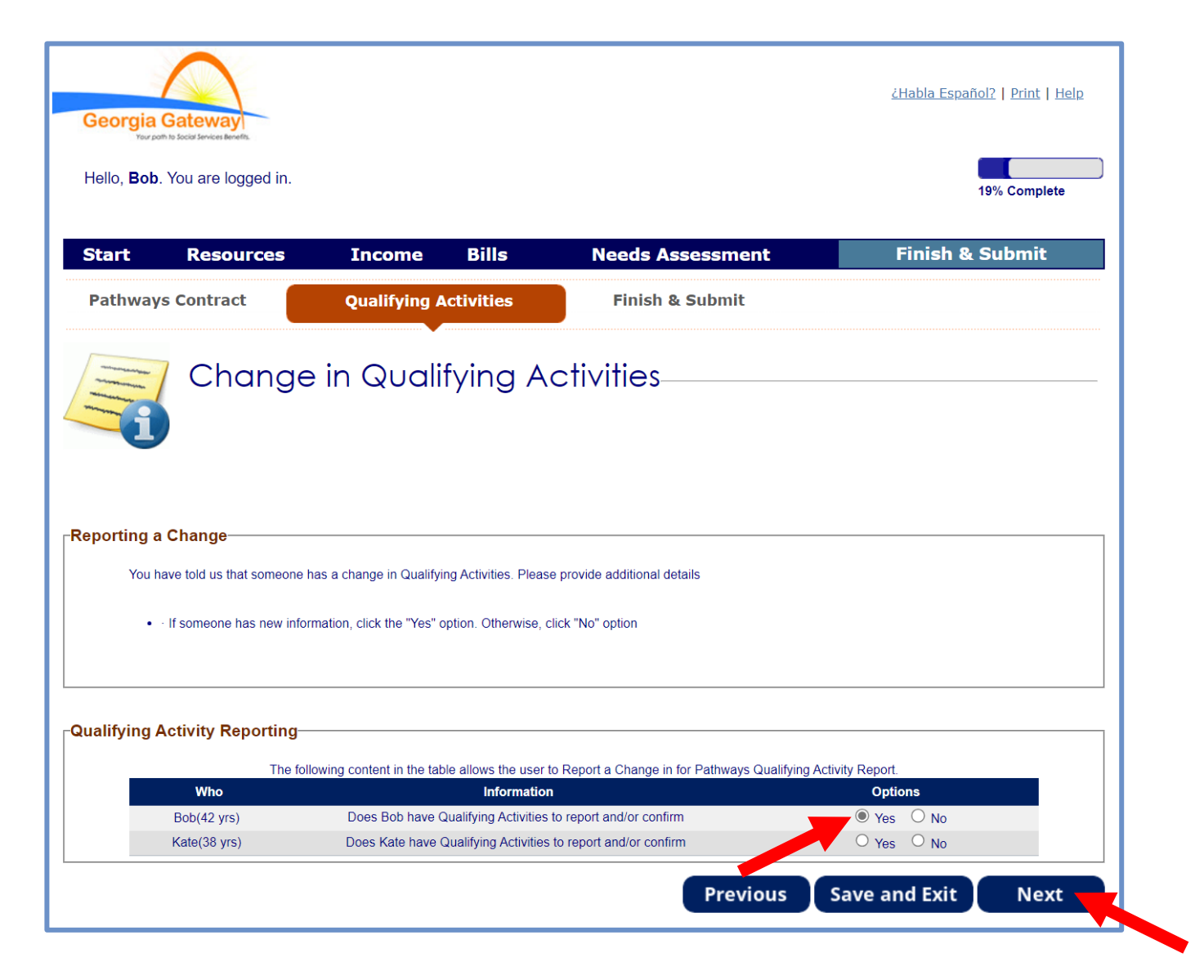

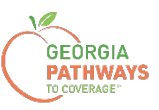

5a. Si está informando actividades calificadas para varias personas, revise el nombre en la parte superior de la pantalla para asegurarse de informar las horas para la persona correcta.

5b. Confirme que el mes para el que realiza el informe aparece en el menú desplegable.

5c. Haga clic en el icono del lápiz si necesita editar las horas de actividades calificadas introducidas anteriormente (por ejemplo, si ha introducido una cantidad de horas incorrecta).

5d. Haga clic en "Add Qualifying Activity" (Añadir actividad calificada) para informar sus horas de actividad calificada del mes.

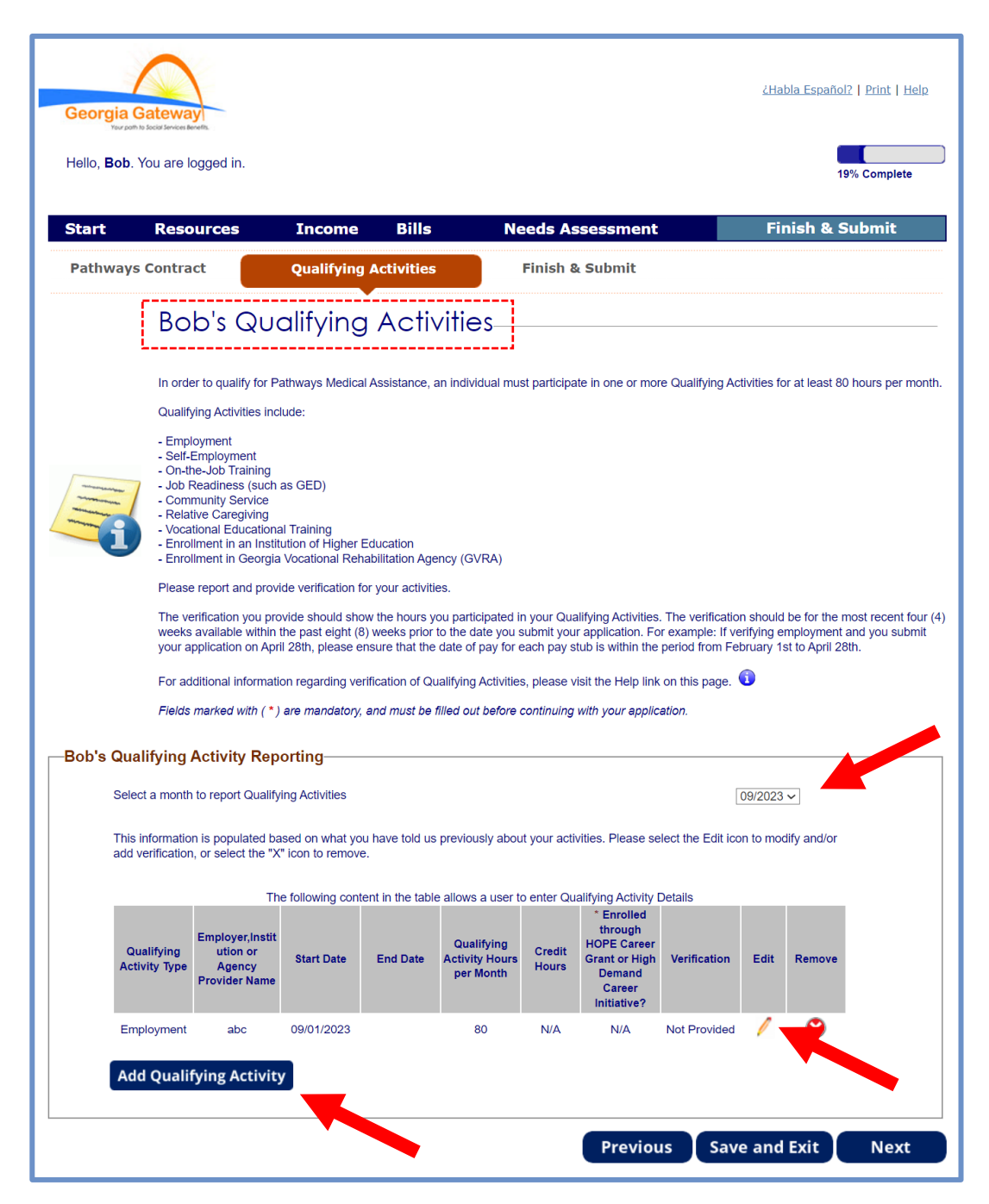

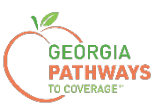

La sección "Report a New Qualifying Activity" (Informar una nueva actividad calificada) aparece después de seleccionar el botón "Add Qualifying Activity" (Añadir actividad calificada).

6a. Complete todos los campos obligatorios.

6b. Haga clic en cualquier lugar del recuadro gris para iniciar el proceso de carga de la documentación de respaldo. Los tipos de archivo aceptados son png, pdf, tiff, bmp, jpg o jpeg. Para obtener más información sobre la documentación aceptable, visite [dch.georgia.gov/georgiapathways/pathways-reporting](https://dch.georgia.gov/georgiapathways/pathways-reporting).

6c. Haga clic en "Save Activity" (Guardar actividad).

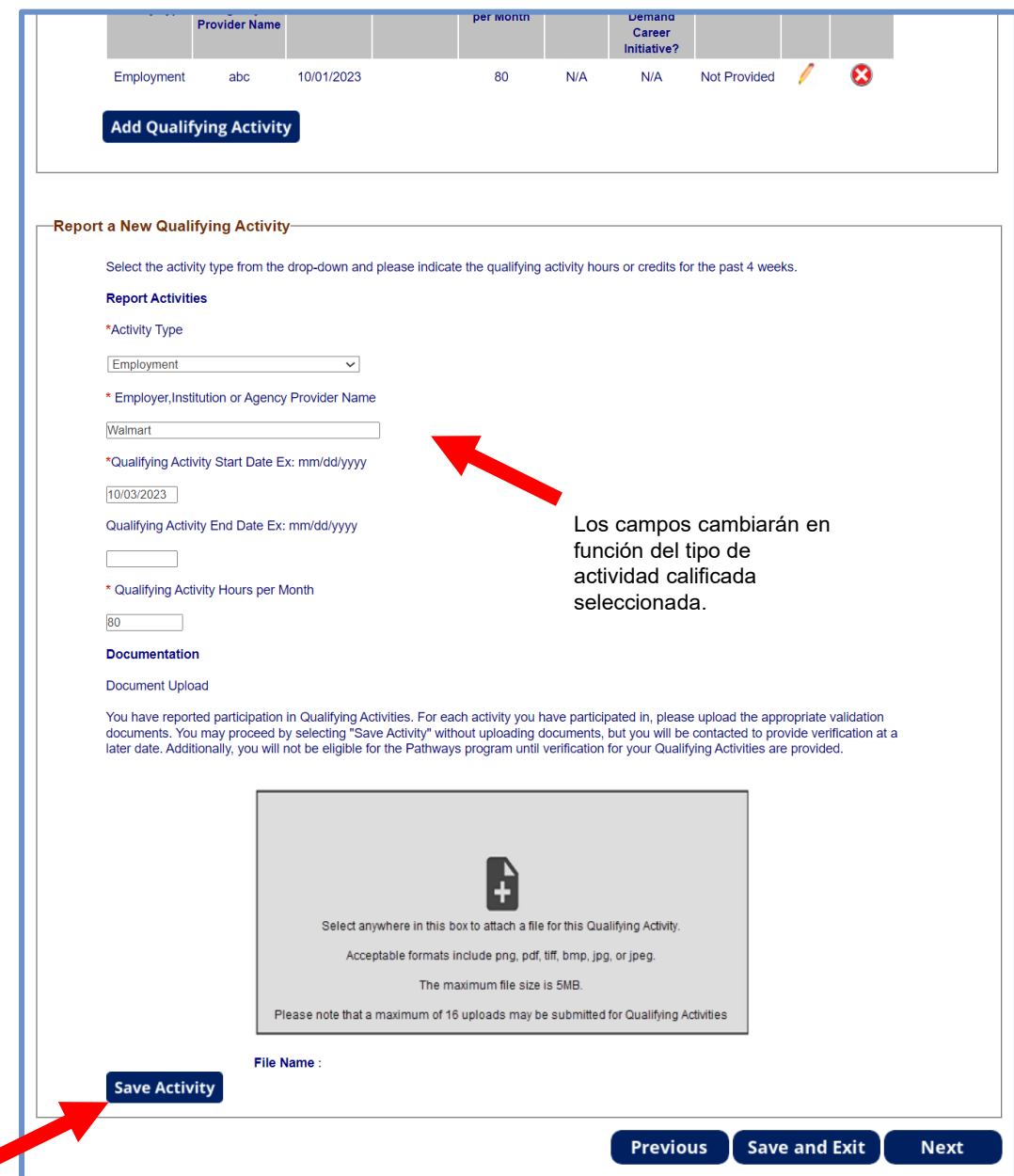

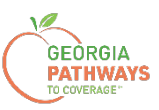

### **Cómo informar mis actividades calificadas: paso 6, posibles mensajes de advertencia**

Si ha introducido información incompleta o incorrecta en la sección "Report a New Qualifying Activity" (Informar una nueva actividad calificada), es posible que reciba un mensaje de error o advertencia.

Si no ha recibido ningún mensaje de advertencia, continúe en el paso 7.

Es posible que aparezcan mensajes de error en el encabezado de la página al hacer clic en "Save Activity" (Guardar actividad).

6d. Resuelva el error para continuar.

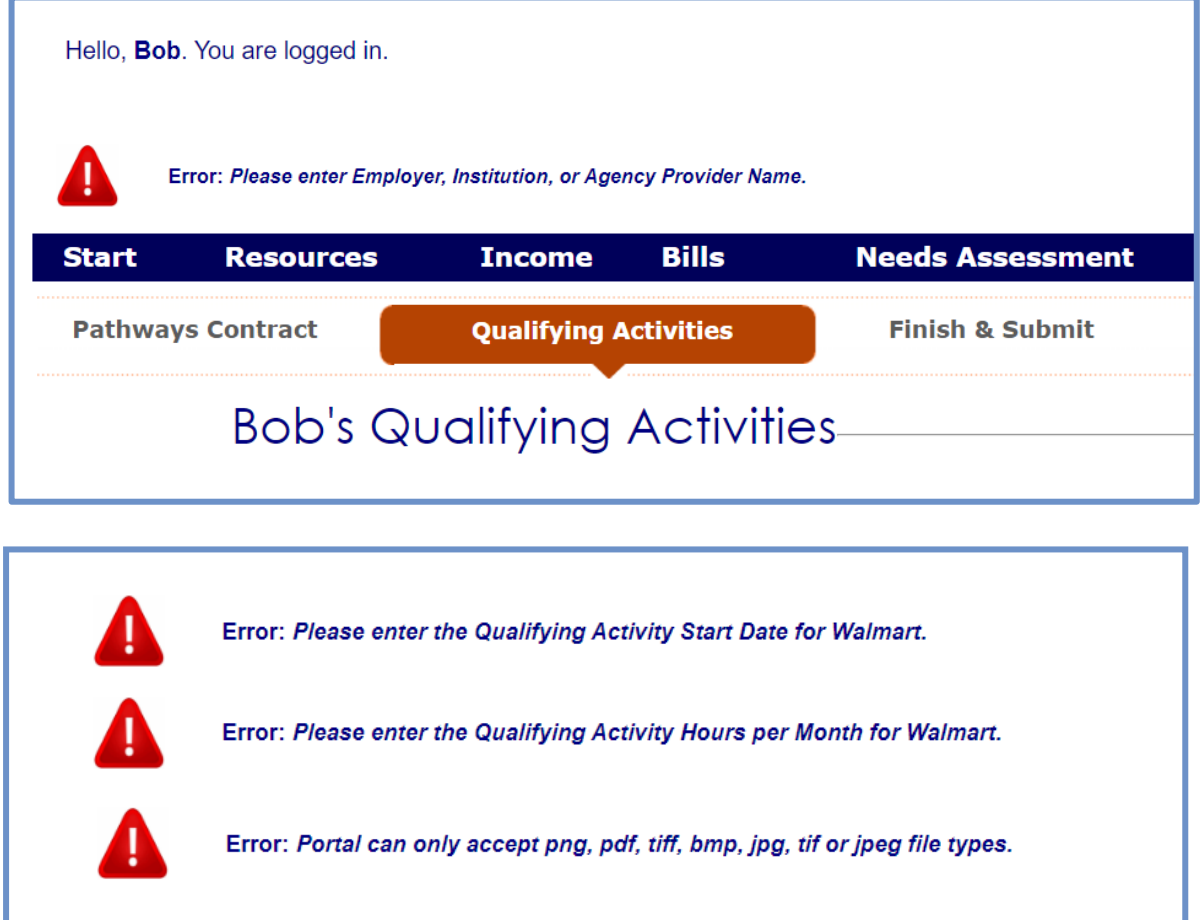

Es posible que aparezcan mensajes de advertencia en el encabezado de la página al hacer clic en "Save Activity" (Guardar actividad).

6e. Si puede, resuelva el problema antes de continuar.

6f. Si no lo hace, alguien se pondrá en contacto con usted para resolver el problema.

Warning: You have entered Qualifying Activity hours for Walmart but have not uploaded a document. You will be contacted in order to verify these Qualifying Activity Hours. You may proceed forward in the application by clicking Save Activity.

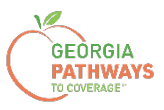

7a. Confirme que ha informado todas las horas de actividades calificadas.

7b. Haga clic en el icono del lápiz si necesita realizar algún cambio en sus entradas de actividades calificadas.

7c. Luego, desplácese hacia abajo y haga clic en "Next" (Siguiente).

Si en el paso 4 ha seleccionado informar horas para más de una persona, al hacer clic en "Next" (Siguiente) se le pedirá que repita el mismo proceso para enviar las horas de actividades calificadas que les correspondan.

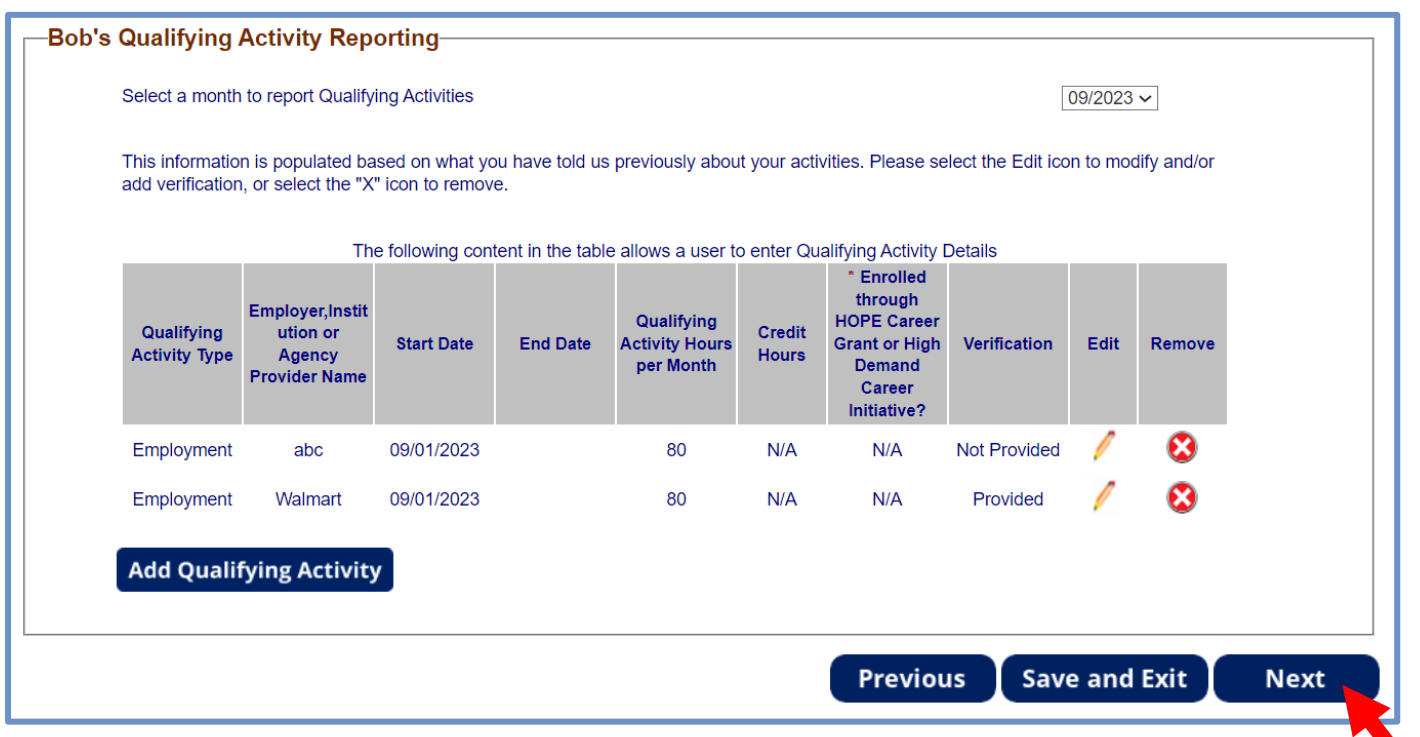

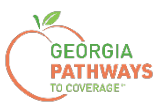

8a. Lea el texto de la página "Signing Your Change" (Firmar su cambio).

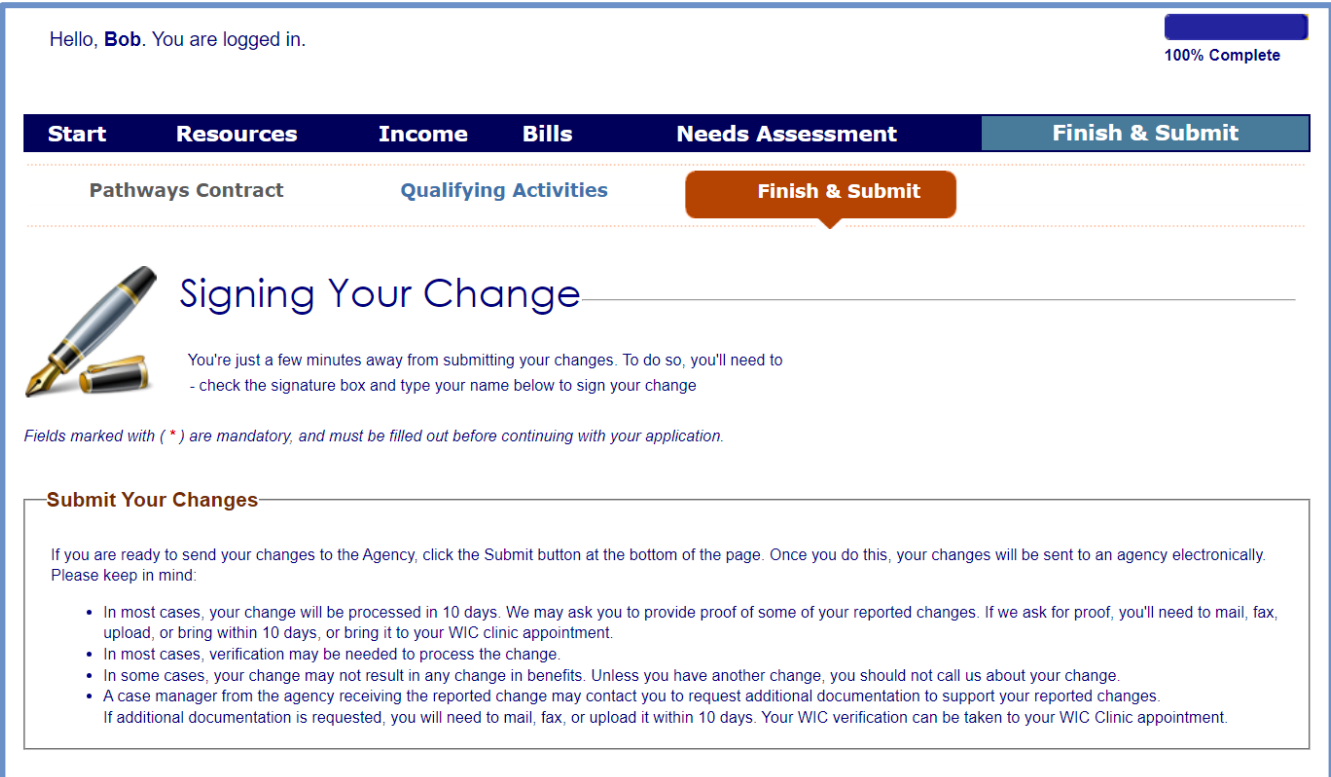

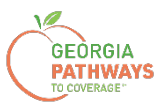

#### **Cómo informar mis actividades calificadas: paso 8 (continuación)**

8b. Si desea registrarse para votar, siga las instrucciones del recuadro "Voter Registration" (Registro de votantes).

8c. Marque la casilla en el recuadro "Electronic Signature" (Firma electrónica) y complete todos los campos.

8d. A continuación, elija uno de los tres botones "Submit" (Enviar).

- Enviar y solicitar registrarse para votar en el lugar donde vive actualmente.
- Enviar y no solicitar registrarse para votar en el lugar donde vive actualmente.
- Enviar y no responder la pregunta sobre el registro de votantes.

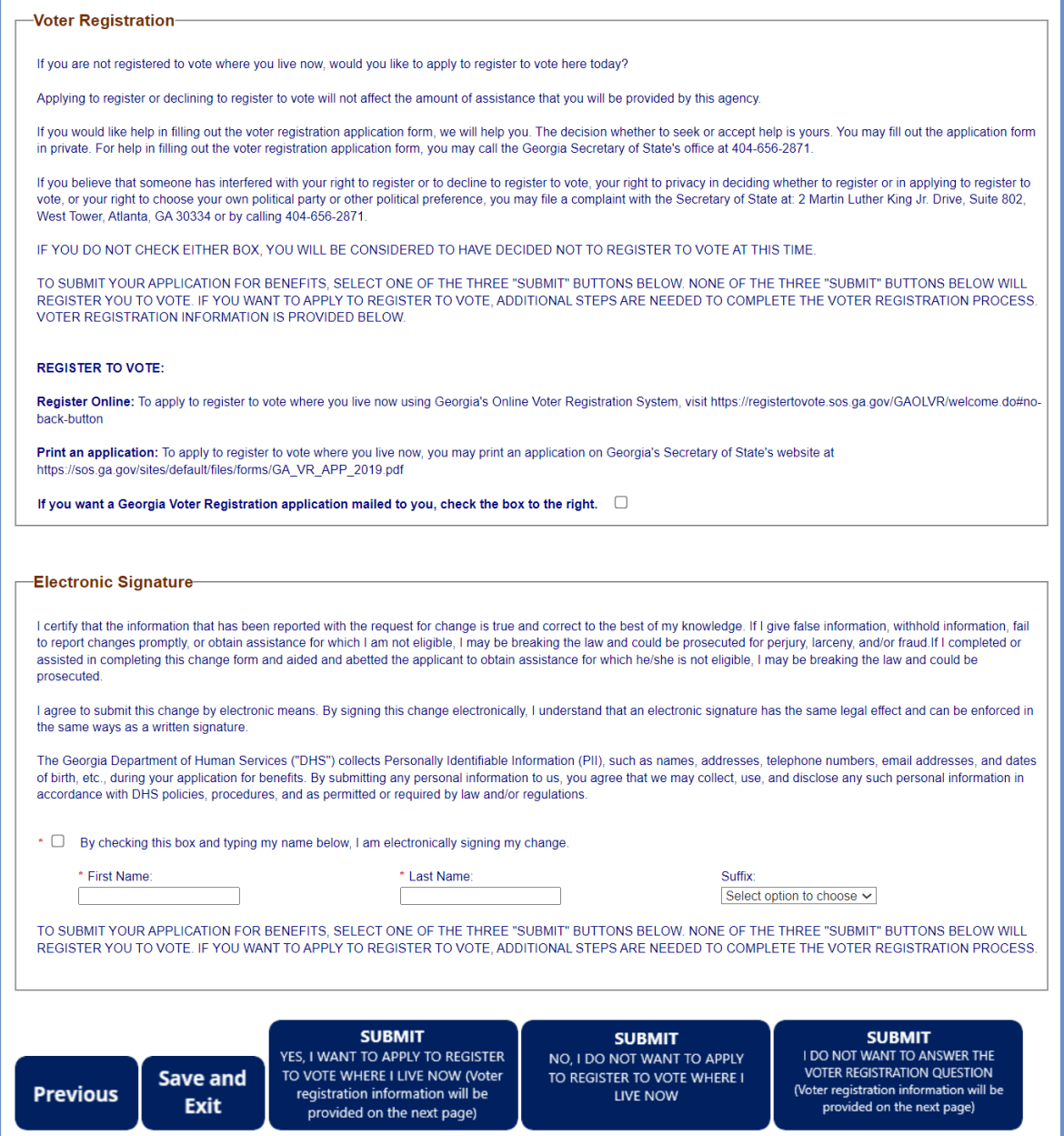

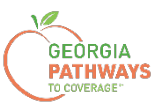

#### **Presentación final**

Una vez que haya proporcionado su firma, recibirá un número de seguimiento que podrá consultar si necesita hacer alguna pregunta sobre la presentación de sus actividades calificadas.

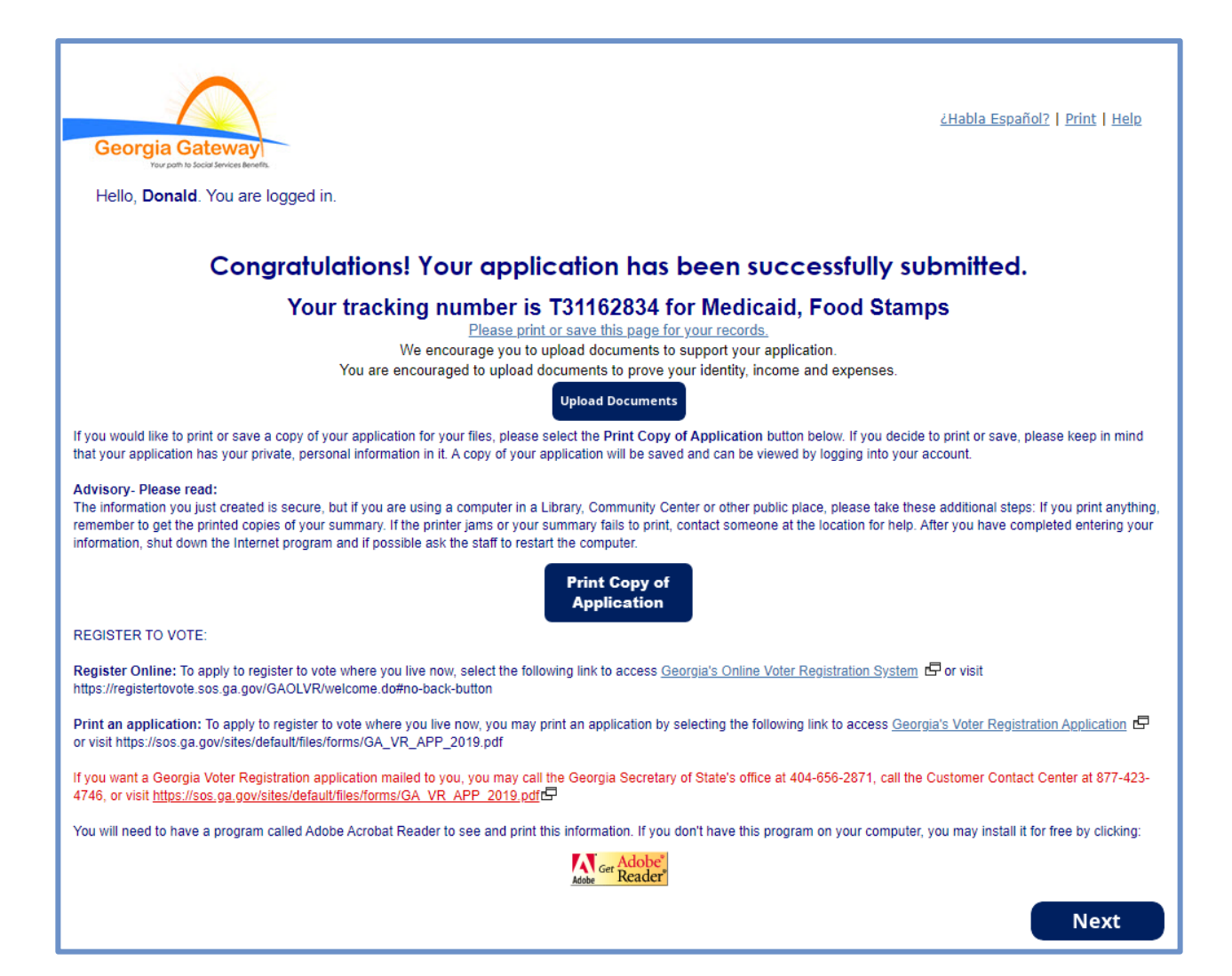

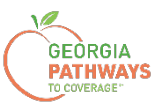

### **Presentación final**

También recibirá un PDF de autoservicio que confirma la presentación de sus actividades calificadas.

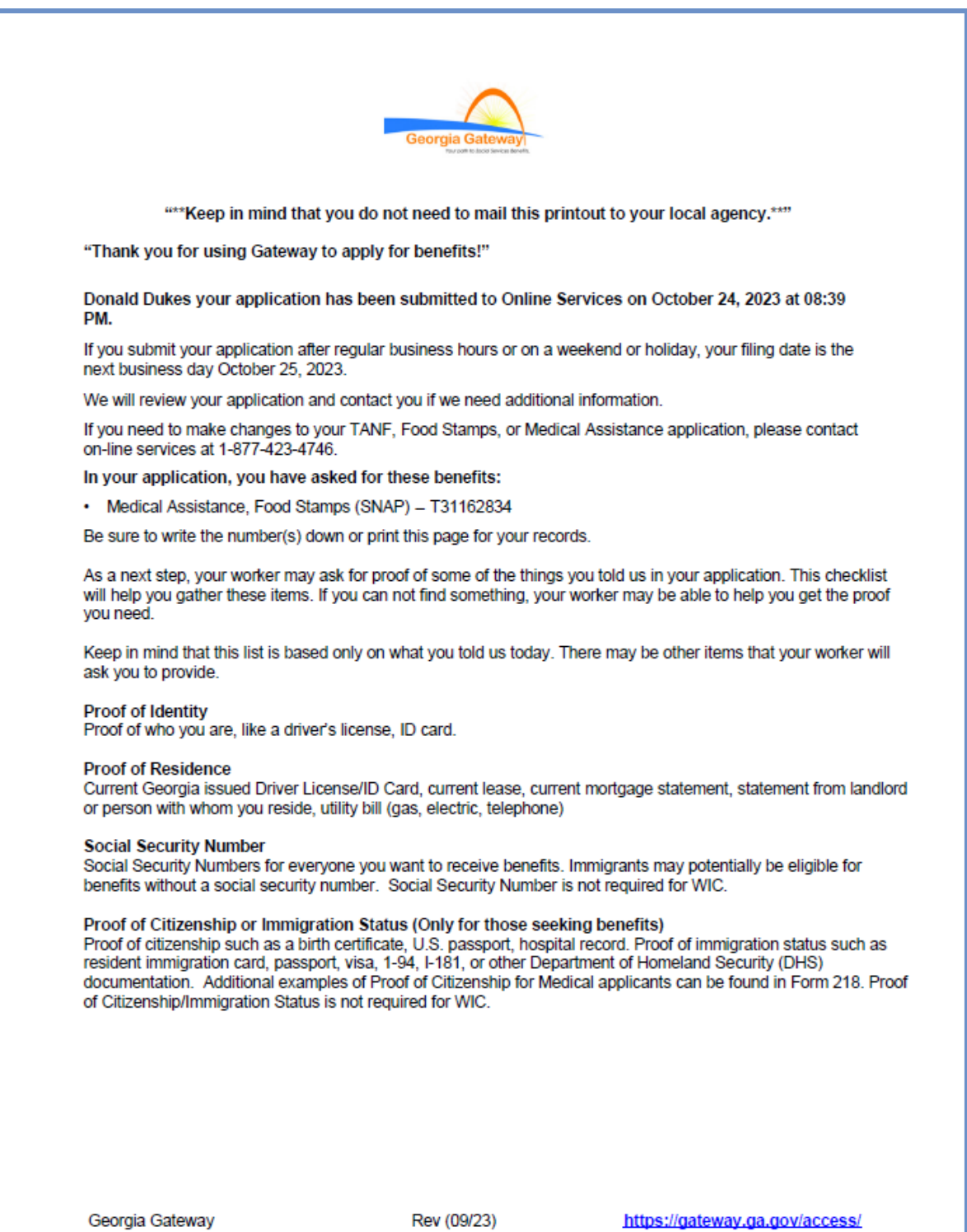